### **How to Enter and Edit Property and Cooperative Agreement Data**

Property information and Cooperative Agreement data, also referred to as **CA** data, can be entered several different ways in ACRES.

The instructions and steps below show how to enter Property and/or Cooperative Agreement (CA) data in ACRES.

### *Logging into ACRES*

To log into ACRES, open your Internet Browser and enter the following URL: [https://acres6.epa.gov](https://acres6.epa.gov/)

- **LOGIN 1.** Select the  $\left| \begin{array}{c} \text{LOGIN} \\ \text{B} \end{array} \right|$  button.
- **2.** Enter your Login.gov **Email address** and **Password**.
- **3.** Enter your security codes.

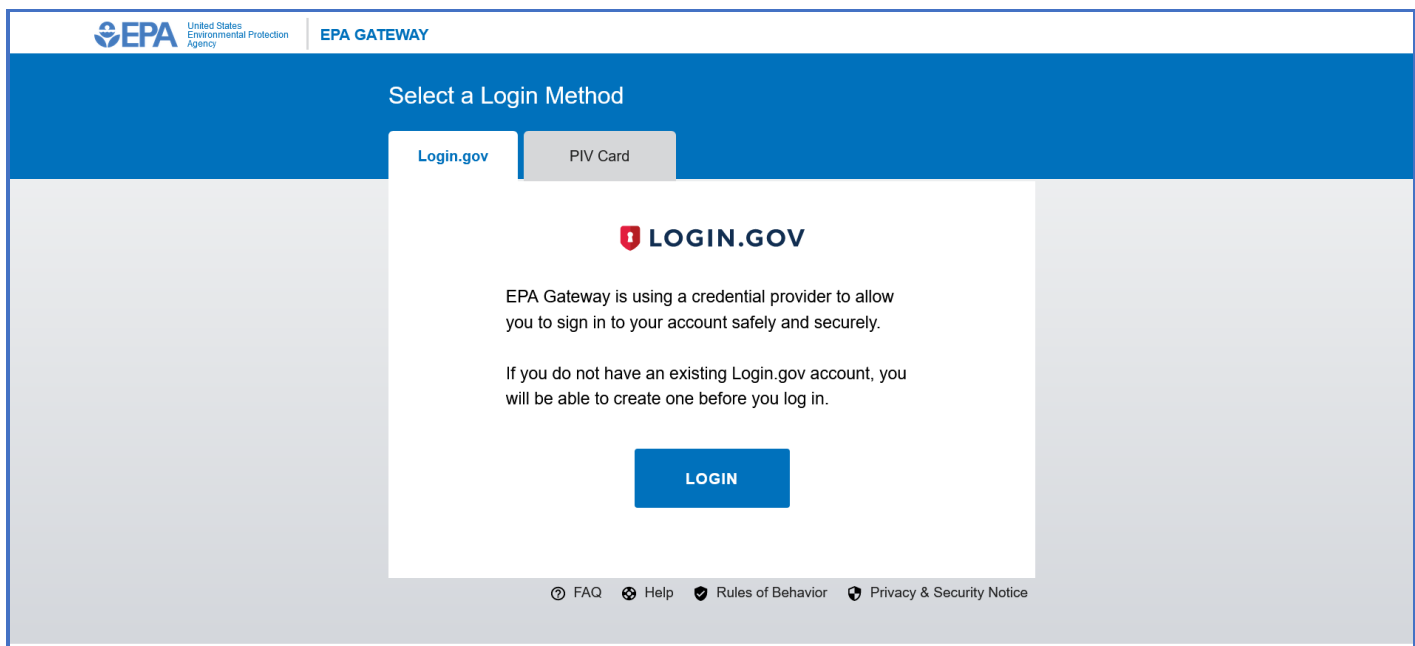

### The ACRES Homepage displays.

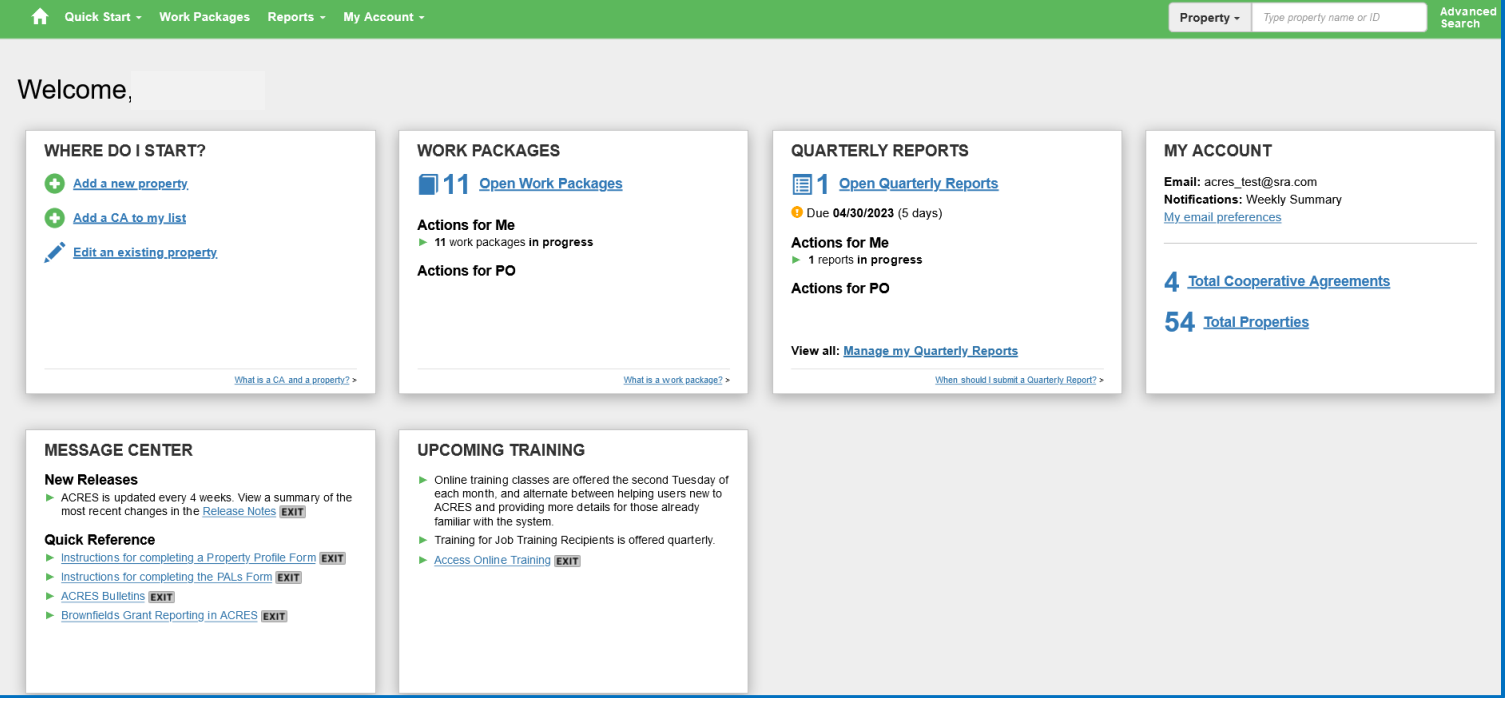

### *My Accounts card*

The **My Account** card displaysthe total number of your CA and Properties. You can access your CAs and Properties by selecting the corresponding button.

- O Select the **Total Cooperative Agreements** link to access your Cooperative Agreements.
- O Select the Total Properties link to access your Properties.

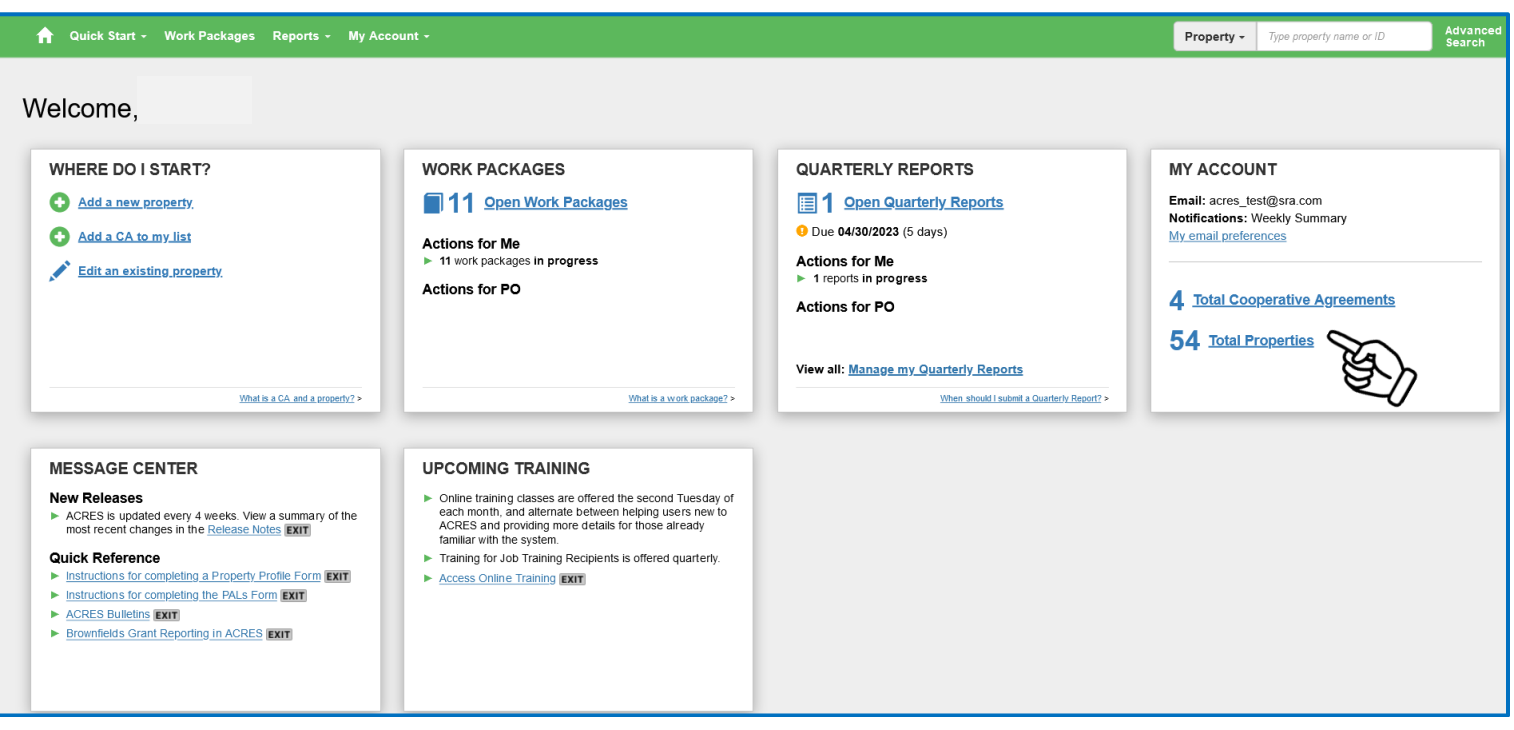

### *Accessing My CAs (Cooperative Agreements)*

- **1.** To access a list of the CAs you are associated with, click the **Total Cooperative Agreements** link at the bottom of the **My Account** card. You will navigate to the **My Cooperative Agreements** screen.
- **2.** On the **My Cooperative Agreements** screen (below), click the CA link in the **CA Name** column to access the agreement's basic information, associated properties, and related activities.
- **3.** Select the **+View Details** link in the **Associated Properties** column to display the list of properties linked to the selected CA.

**NOTE:** Once you select the **+View Details** link, you can access the Property details by clicking the link of the property name. You can also **Enter data** for the property, and/or **Add a Property** to the CA.

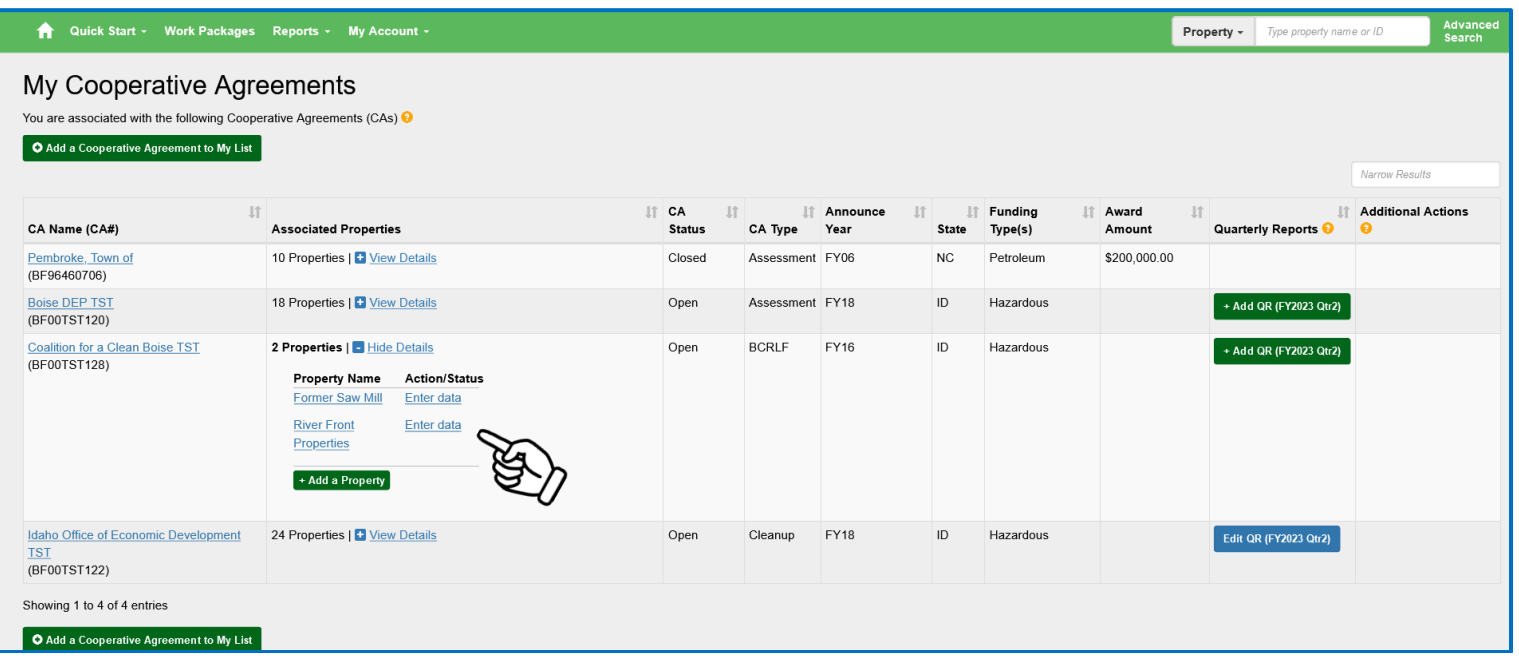

### *Adding a CA to your List*

- **1.** Select the **+Add a Cooperative Agreement to My List** at the top or bottom of the screen, to add a CA to your list.
- **2.** On the **Add Cooperative Agreement** screen (below), enter the eight-digit CA number, **excluding** prefixes and/or amendments.
- **3.** Select the **Next** button.

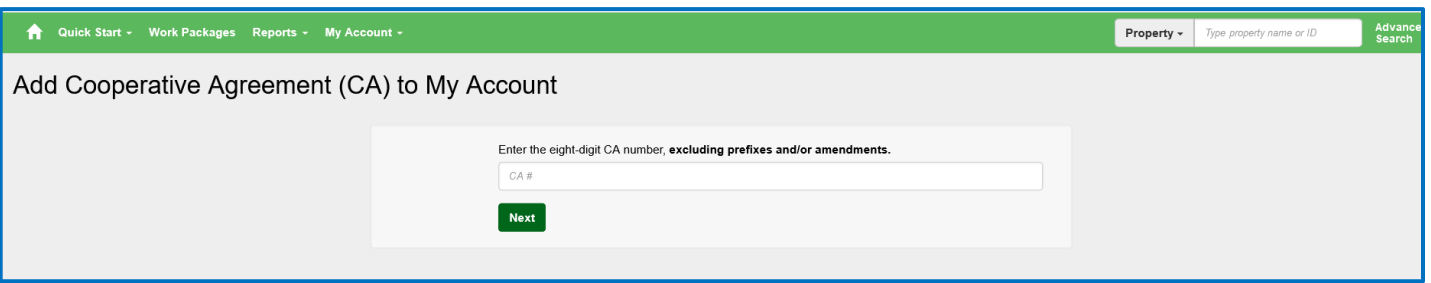

**4.** On the **Confirm Add Cooperative Agreement** screen (below), select the **Confirm Cooperative Agreement** button to save and associate the CA to your account. The CA will be added to your Cooperative Agreement list. You will have access to the CA and to all the properties associated to the CA.

#### Quick Start - Work Packages Reports - My Account -₳

 $\overline{P}$ 

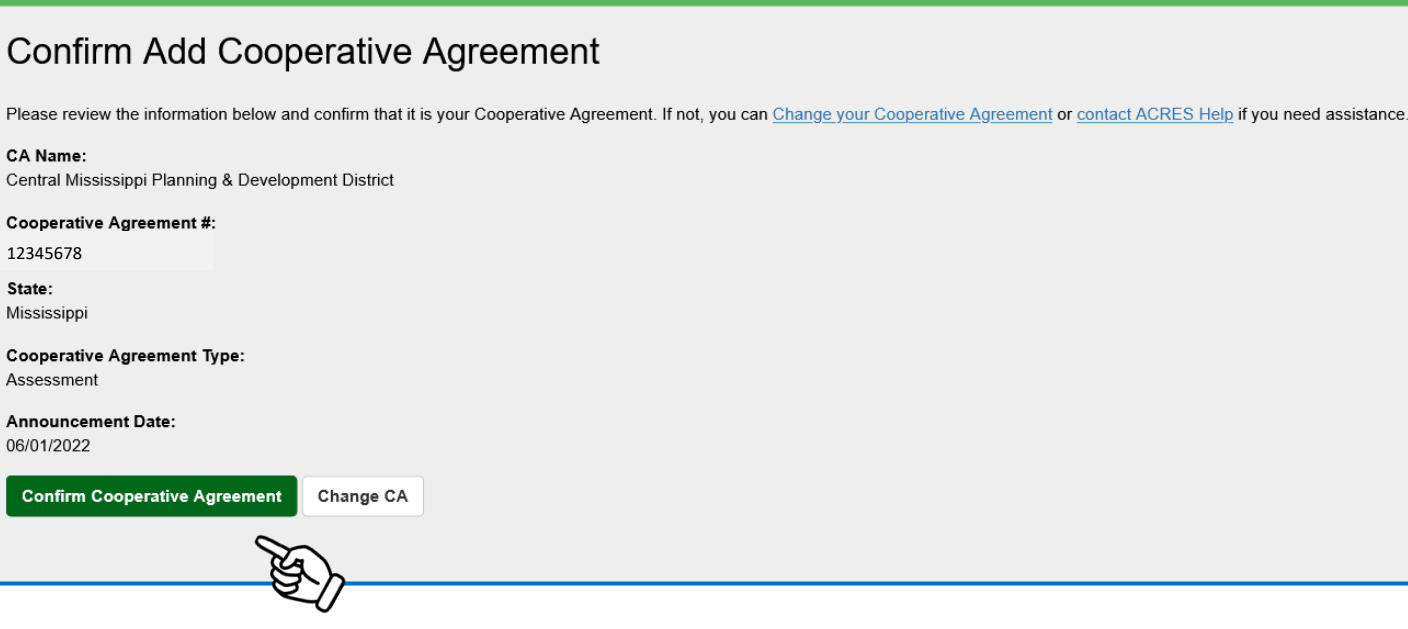

### *Adding a Property to one of My CA*

You can add a property (or multiple properties) to one of your existing CA.

**1.** On the **My Account** card on your homepage, select the **Total Cooperative Agreements** link.

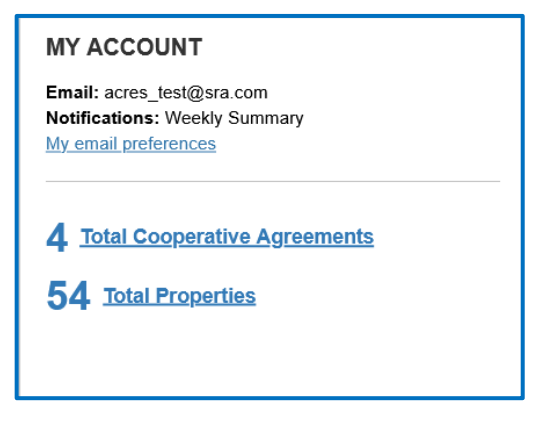

**2.** On the **My Cooperative Agreement** screen, locate the CA to which you will add the property.

 $\mathcal{L}_{\mathcal{A}}$ 

- **3.** Select the **+View Details**link.
- **4.** Select the **+Add a Property** button.

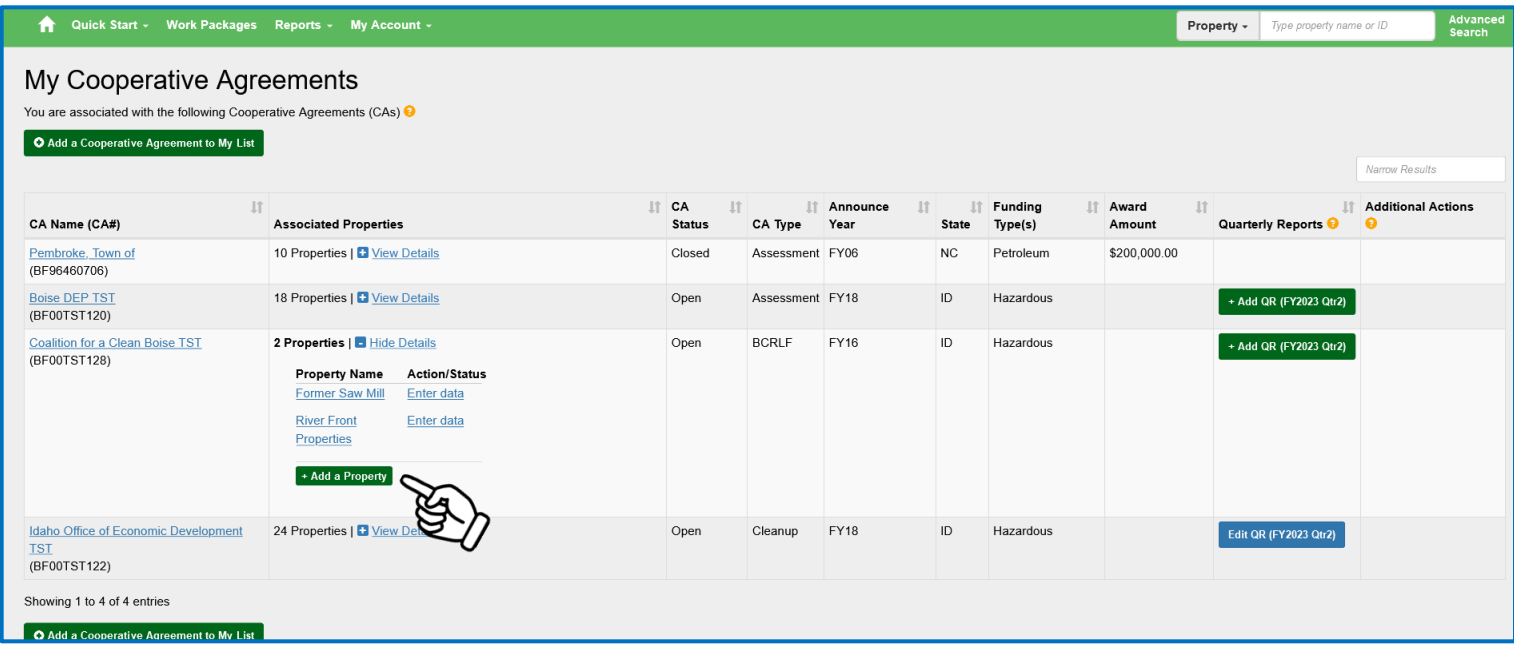

**5.** For adding a property, on the **Step 2 - Search for Existing Property (Avoid Duplication)** screen (below), you can add filters to search the system and ensure that you are not adding a duplicate property to the CA.

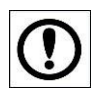

May 2023

**IMPORTANT:** The best practice is to first conduct a broad search, such as selecting the **Property State** or **City**, to ensure that the property does not already have a record in the system before creating a new record.

**6.** Once the filters are entered, select the **Apply Filter/Display Properties** button.

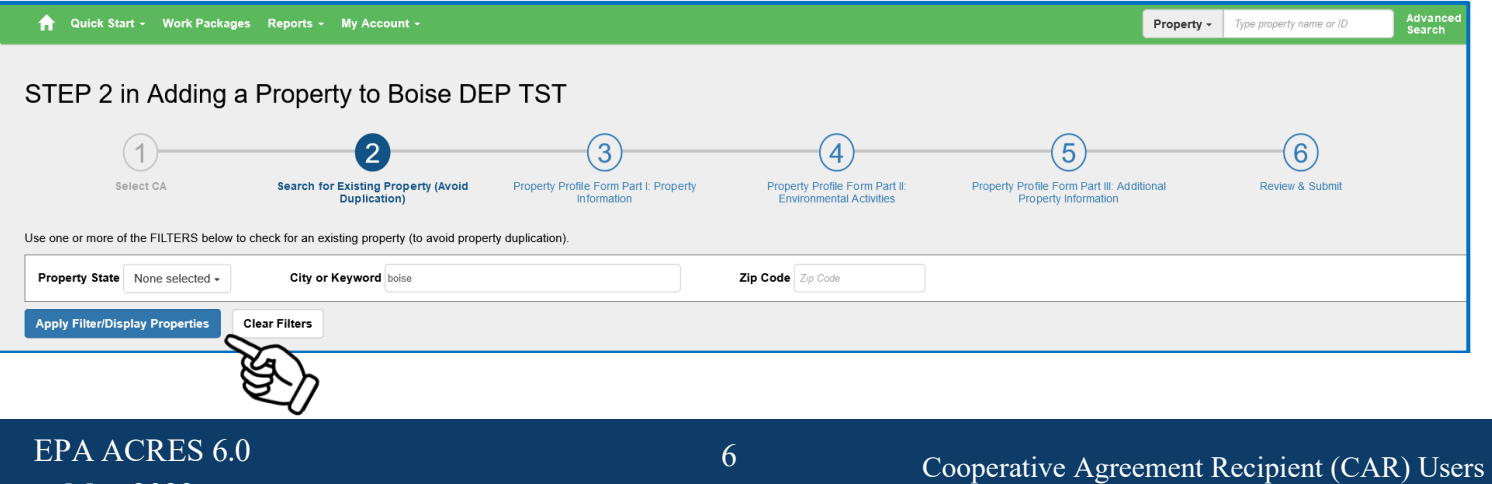

- **7.** If there is no record of the property in ACRES, select the **+Create new property** button.
- **8.** If the property already exists in ACRES, select the checkbox in front of the property record.
- **9.** Select the **Add selected property** button to add the property to the CA.

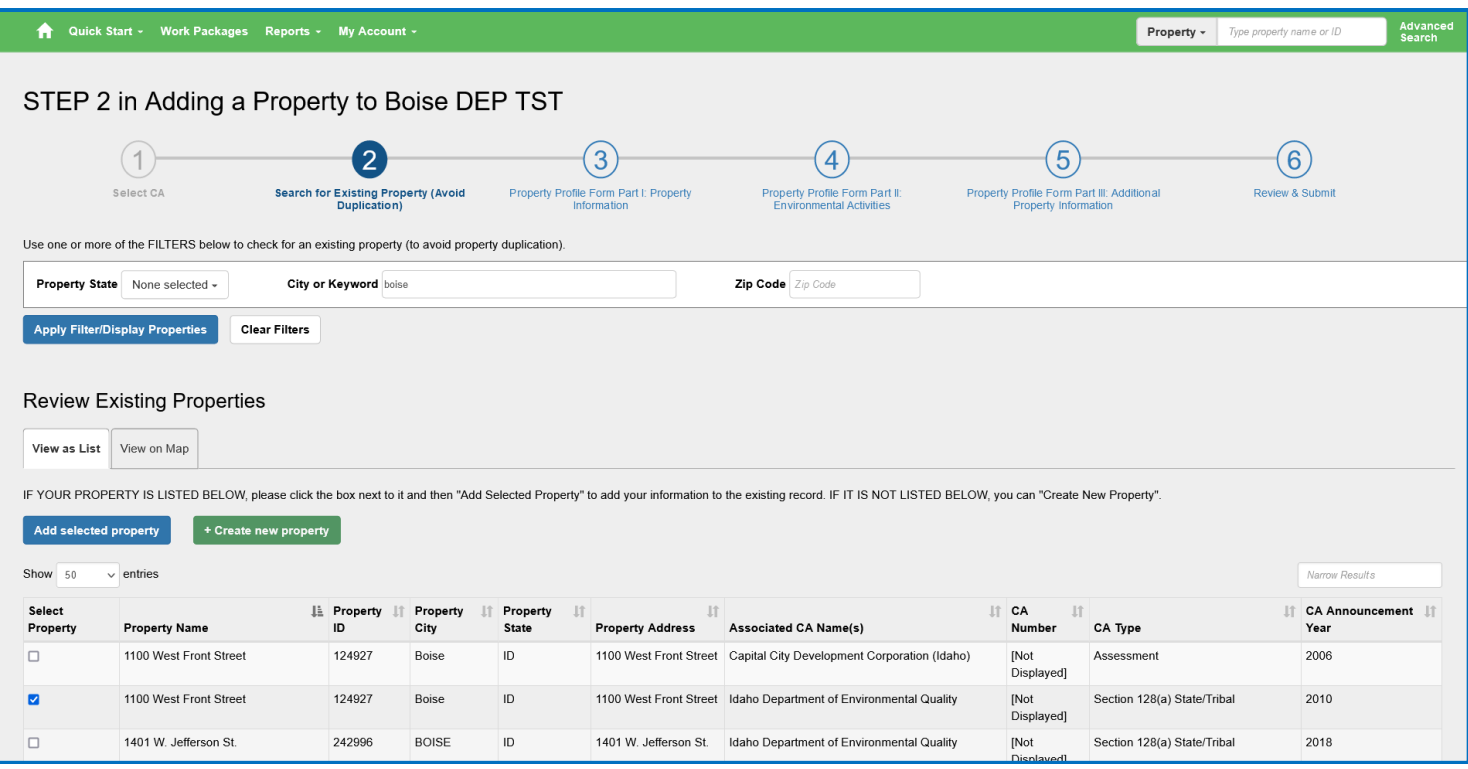

### *Work Packages card*

The **Work Packages** card displays statistics for work package(s) that are under your ownership, and are open for editing. The following information displays on this card:

- O Total number of Open work packages
- O Total number of work packages in progress
- **O** Total number of work packages returned for further clarification
- **O** Total number of work packages submitted
- **O** Total number of work packages in review

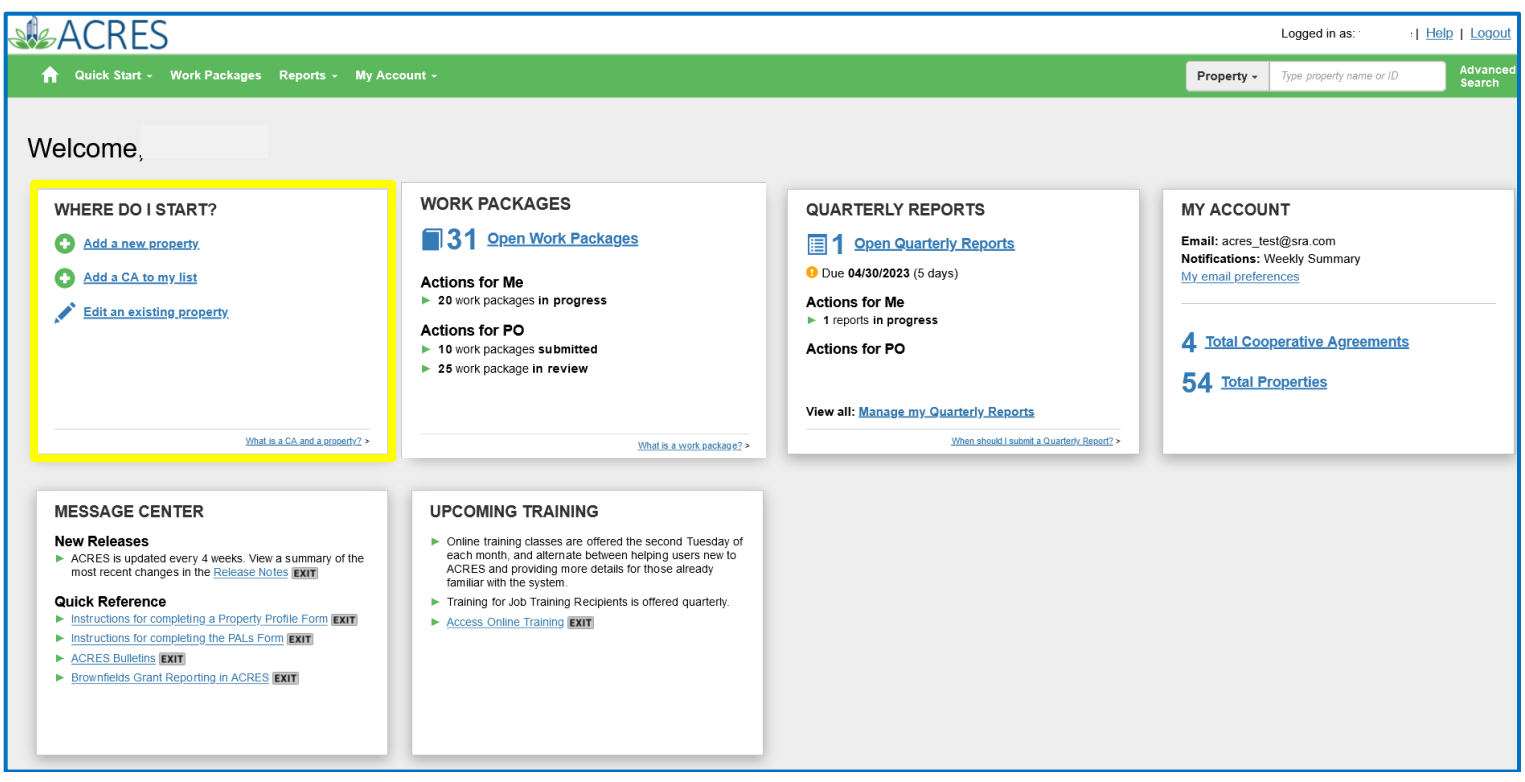

### *Entering Data for an Open Work Package*

**1.** On the **Work Packages** card, select the **Open Work Packages** link at the top of the card, to access your list of open packages.

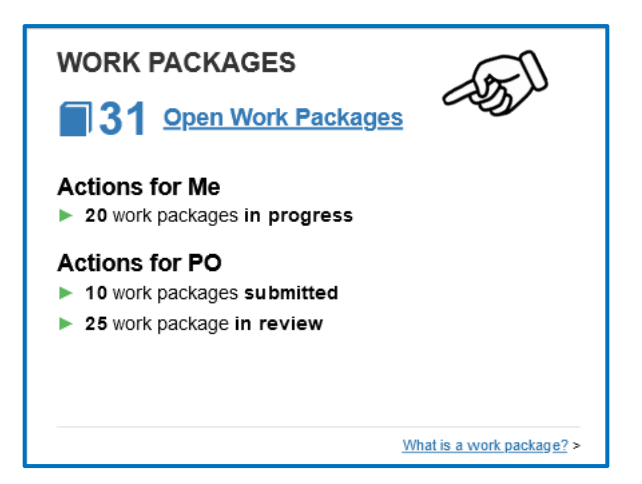

 $\overline{\phantom{a}}$ 

- **2.** On the **My Work Packages** screen, locate the work package in the list.
- **3.** Select the **Enter Data** link in the **Action** column of a work package (below) to access the Property Profile Form (PPF) of the selected property. The PPF is where you will enter property assessment, cleanup, and redevelopment data.

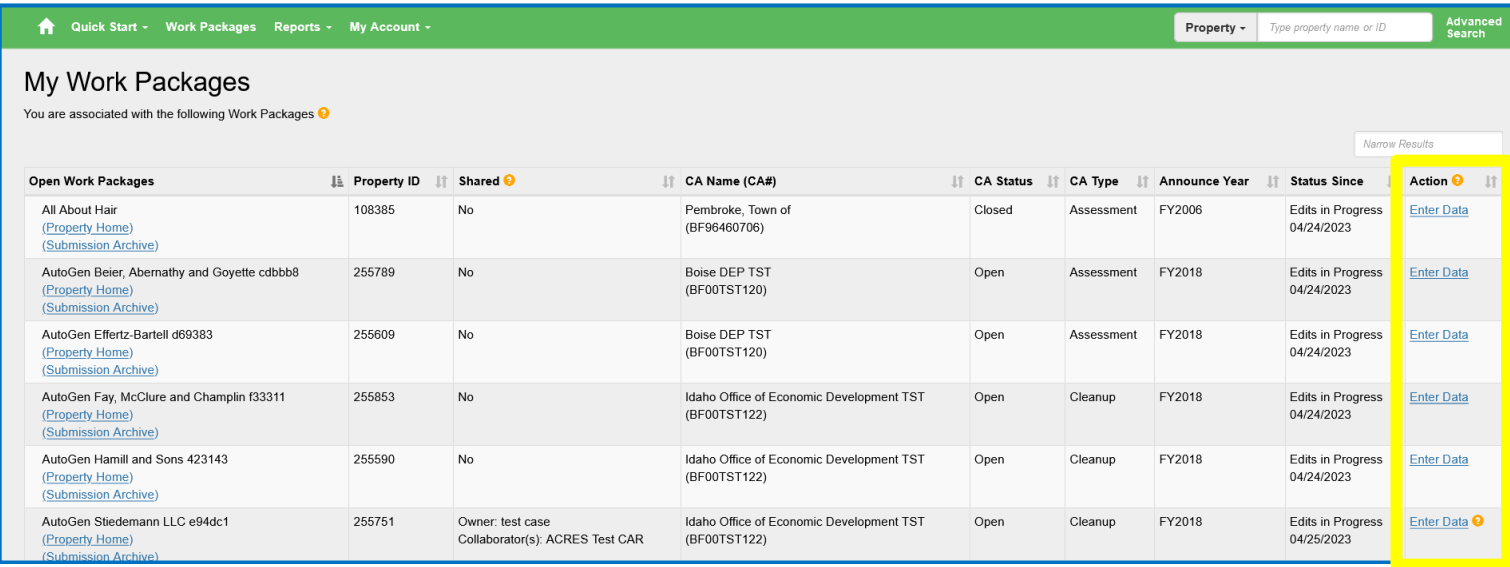

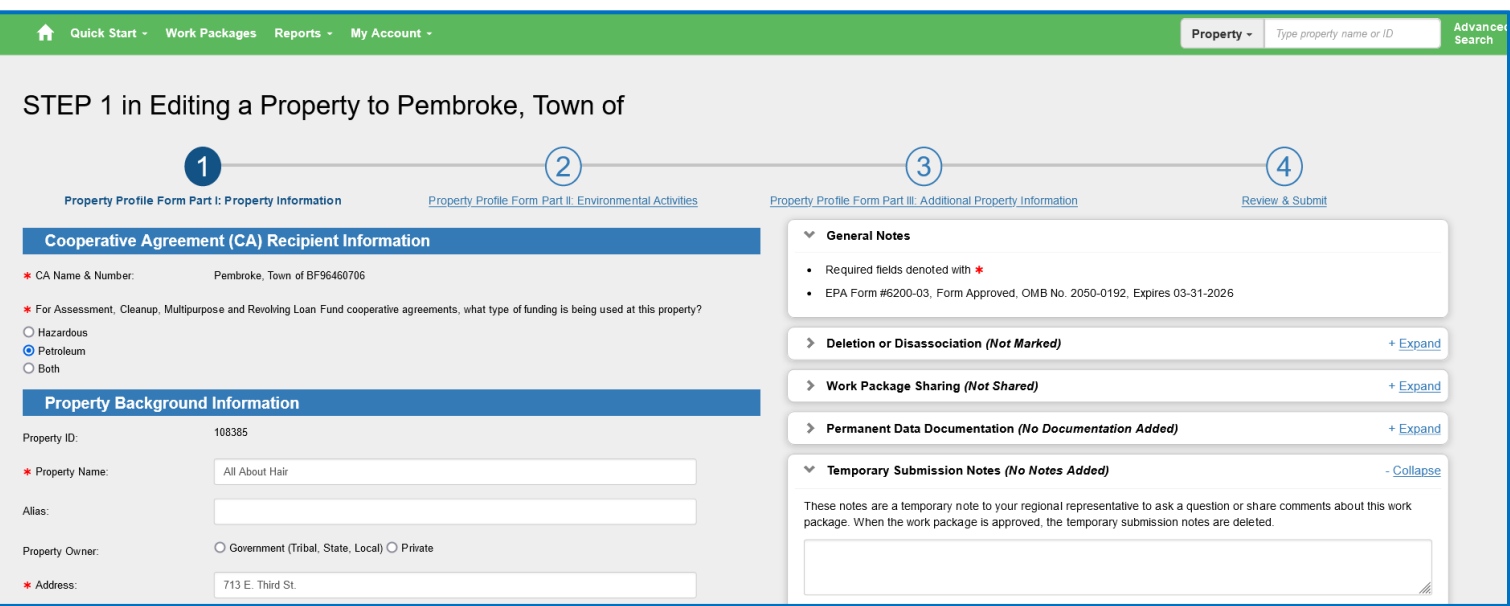

### *Search or Find a Property or CA*

The **Search for Property or CA** search box displays on the ACRES banner at the top of every screen.

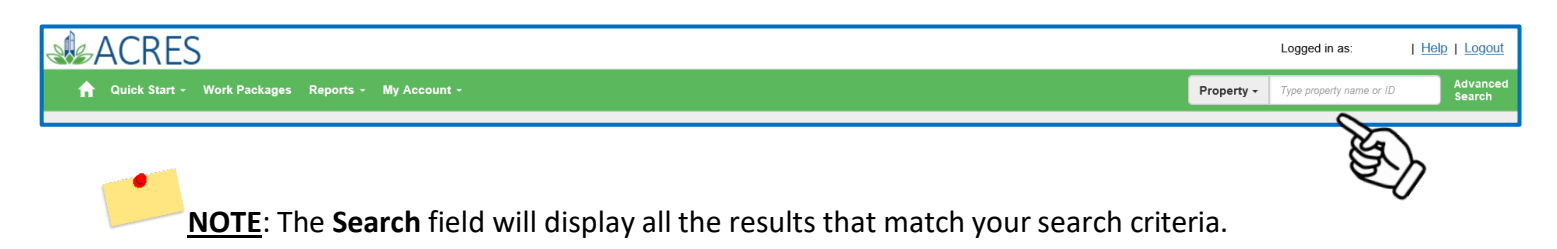

- **1.** To the right of the Search field, on the dropdown box, select if you would like to search for a Property or CA.
- **2.** Enter the initial characters of a Property or a CA to search and/or find a specific property or agreement.

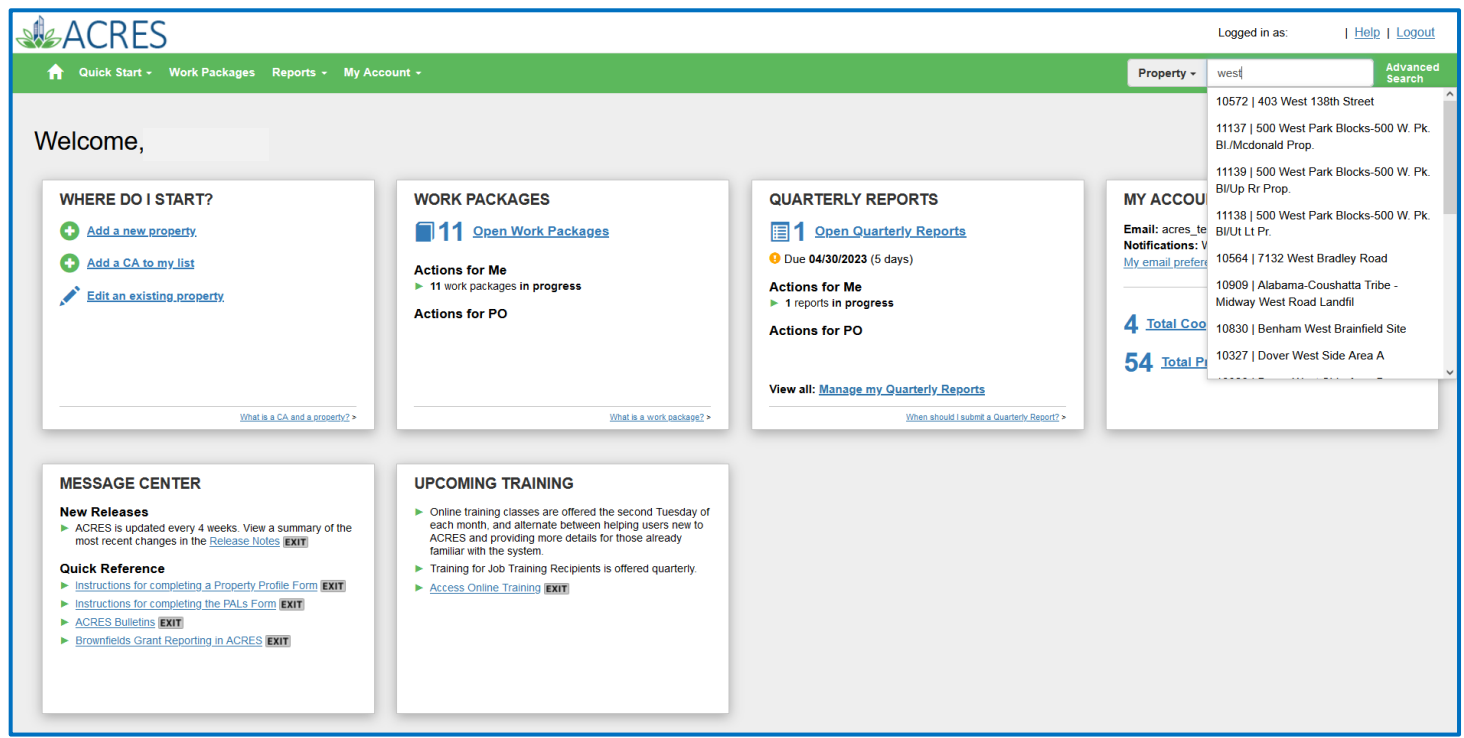

- **3.** Select the appropriate property or CA from the list.
- **4.** The selected **Property** Detail or **Cooperative Agreement Detail** page will display.

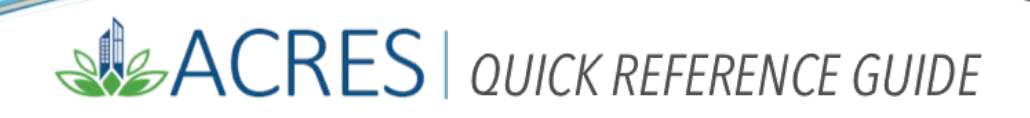

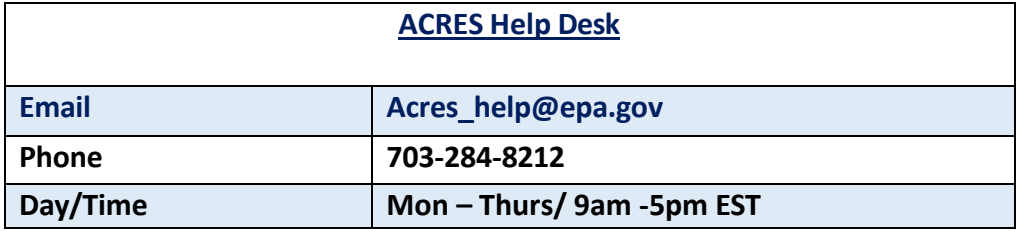

 $\ddot{\phantom{0}}$